# **NLOS Propagation**

#### **Introduction**

In this lab we will measure the amplitude of a signal propagating over an indoor NLOS path. You will compare the distribution of the amplitude of the received signal to the Rayleigh distribution. You will also plot the average signal strength as a function of distance and fit a power law model.

Indoor propagation involves refraction, reflection, and transmission mechanisms similar to those in outdoor areas but by making measurements indoors we avoid the risk of getting wet.

## **Procedure**

## **Overview**

The instructor will connect a signal generator with an unmodulated<sup>[1](#page-0-0)</sup> output at a frequency<sup>[2](#page-0-1)</sup> of 222.28 MHz  $(\lambda = 1.35 \text{ m})$  to an "antenna" consisting of clip leads.

You will use a [LimeSDR Mini](https://wiki.myriadrf.org/LimeSDR-Mini_v1.1_hardware_description) board that uses a Lime Microsystems [LMS7002M](https://limemicro.com/technology/lms7002m/) IC to downconvert and sample an RF signal to a digitized complex baseband signal. The sampled signal is read over a USB 3.0 interface.

GNU Radio is a software package that can be used to prototype the signal processing required to implement a software-defined radio (SDR). The instructor will supply a GNU Radio flow graph, survey.grc, that selects the desired signal, computes the amplitudes of the complex samples and saves them to a file.

You will collect two files of received signal amplitude versus time. You will move antenna during the measurements so that the samples also correspond to signal amplitude versus position. First you will move the antenna about randomly to sample a volume of a few wavelengths per side (the USB cable is about 2m long). If there are multiple propagation paths, this will allow you to verify models for the probability distribution of signal amplitude due to multipath fading.

Then you will move the antenna from about 3 m to about 30 m from the transmitter. This will allow you to (roughly) model the variation of signal strength with distance in an indoor environment.

This data collection portion of the lab should not take very long so if you do not have a laptop with GNU Radio installed you may use someone else's laptop to collect the data and then post-process it yourself on the lab computers.

Once you have collected the data you will to compute the histogram of the short-term variations of signal amplitude and compare it to a Rayleigh distribution. You will also fit a curve to the the amplitude vs distance data.

# **Install the Software**

If you have a Windows laptop with about 500 Mb of free disk space you can install GNU Radio and the drivers for the LimeSDR board.

The process is as follows:

- download the PothosSDR-2018.11.04-vc14 x64.exe.zip file from the course web site. Run the PothosSDR installer (the .exe file) and accept the default options.
- copy the folders (bin, lib and share) in the PothosSDR folder in the above zip file into the C:\Program Files\PothosSDR folder. This will merge the LimeSDR drivers for GNU Radio into the installation.
- download and install Python 2.7.15 from [https://www.python.org/downloads/](https://www.python.org/downloads/release/python-2715/) [release/python-2715/](https://www.python.org/downloads/release/python-2715/), again accepting all default options<sup>[3](#page-0-2)</sup>.
- run GNU Radio Companion from the Windows menu; it will proceed to download and install additional Python packages.
- if the LimeSDR device is not recognized when you plug it into your USB port you may have to

<span id="page-0-1"></span><span id="page-0-0"></span><sup>1</sup>Sometimes called "CW" for continuous wave.

<sup>2</sup>This frequency is in an amateur radio band which your instructor is licensed to use ("call sign" VA7EX).

<span id="page-0-2"></span><sup>3</sup>Unfortunately, GNU Radio still uses Python 2.7.

download and install FTDI drivers from: [http:](http://www.ftdichip.com/Drivers/D3XX.htm) [//www.ftdichip.com/Drivers/D3XX.htm](http://www.ftdichip.com/Drivers/D3XX.htm)

# **Connect the SDR Module**

Connect a Software Defined Radio (SDR) module to a USB 3.0 cable and the connect cable to a USB (USB 3.0, if possible) port of a laptop. If the device is not recognized you may have to install the FTDI USB drivers as described above. The LED should start blinking red/green.

Make an antenna: open up a paper clip, plug one end into the RX SMA port as shown below<sup>[4](#page-1-0)</sup> and hold it in place with electrical tape.

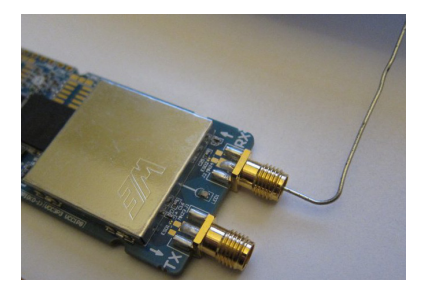

You may want to run the LimeSuite utility from the Windows Menu to verify the connection to the SDR board. Select Options/Connection Settings, select the LimeSDR Mini device, and click on connect. If you now click on the buttons Defaults and Calibrate All, the device will take a few seconds to calibrate itself and then show new DC and gain offsets. This verifies the board is connected and functional.

## **Run the Propagation Measurement Flow Graph**

Download the survey.grc file from the course web site and open it. If you've installed GNU Radio, it should open with GNU Radio Companion application.

Select Run/Execute (F6) to run the flow graph. After a few seconds this will open up a GUI that shows you the received signal as a function of time and frequency at two sampling rates (5 MHz and approximately 1 kHz) as well as a polar plot of the complex signal and the signal amplitude versus time in dB. The GUI also has controls to adjust the receive (actually, LO) frequency, the gains of various receiver stages and the name of the file being (over-)written, D:/propdata.dat by default.

Normally the only control you will need to change is the file name. If you don't have a D: drive you should change the default file name value by doubleclicking the QT GUI Entry box in the flow graph and changing the Default Value value. You should do this before running the flow graph.

If you are in range of the transmitter you should see impulses in frequency, sine waves in time and the phasor diagram should be a point rotating around the origin and moving in and out depending on the signal amplitude. We will cover GNU Radio and signal processing in more detail later in the course.

## **Collect Data**

#### **Rayleigh Fading**

Move to a location where the signal is likely to be received over multiple paths (e.g. another room with a door that opens up to the same hallway as the lab) and where the signal is significantly stronger than the noise. There should be strong variation of signal level with antenna position (e.g. you might find nulls a quarter-wavelength away from a reflecting object). This confirms the existence of multipath propagation.

Change the file name (e.g. propdata2.dat) to start collecting data to a new file and move the antenna around to uniformly sample the signal strength within a volume of a few wavelengths (a few metres) cubed. Collect data for about a minute. At a sampling rate of about 1 kHz this will give you about 60k samples, and a file approximately 240 kB large. Close the GUI window to stop the flow graph and stop collecting data.

#### **Path Loss**

You will repeat the collection process above but moving at an (approximately) constant pace down the hallway away from the lab.

Start at a distance where the signal level is not saturating the receiver (i.e. the level changes with distance). Change the file name and walk down the hall at a steady rate until the signal disappears into the noise. Close the GUI window to stop collecting data.

<span id="page-1-0"></span><sup>&</sup>lt;sup>4</sup>Yes, we will get something better-looking for next year.

# **Data Analysis**

The final step is to check whether the collected data fits theoretical predictions for multipath fading and path loss versus distance. You should plot your data before leaving the lab to make sure it looks reasonable. The multipath fading data should contain fades and the path loss data should vary with distance. More detailed analysis can be done later.

The examples below use Matlab (or Octave) but you may use other numerical analysis software if you prefer.

The data files contain sequences of 4-byte ("single precision") floating point values. The following Octave commands read the values into the vector s and plot them<sup>[5](#page-2-0)</sup> as a sanity check:

```
f=fopen('d:/propdata2.dat','r') ;
s=fread(f,Inf,'float') ;
fclose(f) ;
```
plot(20\*log10(s(2:end))) ;

You can use hist() to compute the bin counts and bin centers of the histogram and raylpdf() to compute the theoretical pdf:

```
[n,x]=hist(s,100);
dx=x(2)-x(1);
h=n/sum(n)/dx;
plot(x,h);
```

```
sigma=mean(s)/1.25
```
plot(x,[h;raylpdf(x,sigma)])

Which might result in something like the follow-ing (not very good<sup>[6](#page-2-1)</sup>) fit:

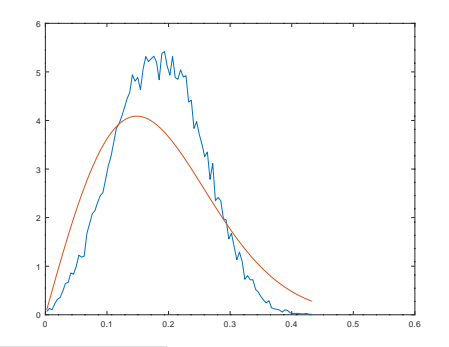

<span id="page-2-1"></span><span id="page-2-0"></span> $5$ Skipping the first sample – it seems to have a glitch <sup>6</sup>This data looks a better fit to a [Ricean](https://en.wikipedia.org/wiki/Rice_distribution) distribution.

Fitting a straight line to the path loss data is left as an exercise. *Hint: You might find the function* polyfit() *useful.*

## **Lab Report**

Submit a lab report to the appropriate Assignments dropbox in the file format described in the course information document. In addition to the required identification information, include the following your report:

- a plot of the first few hundred samples from your multipath measurements
- the histogram of your multipath data and a superimposed Rayleigh pdf that has the same  $\sigma$
- a plot of the path loss versus distance (or suitable functions thereof) along with the best fit to a power law
- the exponent that results in the best fit
- an explanation of how you produced the plot and calculated the best-fit value

You do not need to include any additional material.